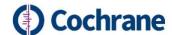

# A guide to submitting search peer reviewer recommendations and comments in Editorial Manager

This guide is for information specialists to submit search peer reviewer recommendation and comments in Editorial Manager.

Once you accept a request to peer review the search for a Cochrane protocol, review, or update, the Managing Editor will send you an email with links to **View Submission** and **Submit Recommendation** in Editorial Manager. Select either of these links and sign-in to Editorial Manager using your Cochrane Account.

From Editorial Manager, you can also select the **Main Menu** and then **Pending assignments** to access the options to **View Submission** or **Submit Recommendation**, using the **Action Links** next to your assignment:

| Action <b>♣</b> | My<br>Reviewer<br>Number | Manuscript<br>Number ▲     | Article<br>Type ▲       | Article<br>Title ▲                                                                                             | Status<br>Date | Current<br>Status |
|-----------------|--------------------------|----------------------------|-------------------------|----------------------------------------------------------------------------------------------------|----------------|-------------------|
| Action Links    | 1                        | COCHRANEEMD-<br>2022-00170 | Review:<br>Intervention | IBD20-05<br>Patient<br>education<br>interventions for<br>the<br>management of<br>inflammatory<br>bowel disease | 19 Apr<br>2022 | Under<br>Review   |

**View Submission** will give you options to open a PDF version of the manuscript. If you are offered a choice of versions, please select the version at the top of the list. Evaluate the search methods in the manuscript.

**Submit Recommendation** will open a peer review form to add your reviewer recommendations and comments. Editorial Manager forms are based on the Cochrane recommended forms integrating MECIR standards and PRESS elements, which are available to download in Word format from the <u>Cochrane Community website</u>. You may prefer to complete a Word version and then to copy and paste your recommendations and comments into Editorial Manager.

At the top of the Editorial Manager form, there is a required question to select a **Recommendation** from five options: **No Recommendation, Accept, Major Revision, Minor Revision, Reject**. You will not be able to submit the form unless a recommendation has been selected.

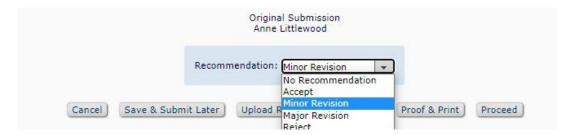

As your recommendation will be based on the requested and suggested revisions that you'll enter as you work through the form, you should answer all questions before making your selection.

A series of 6 questions on conflicts of interest is then presented, which you must answer **Yes** or **No** using the dropdown boxes provided. An example of the first three questions is below:

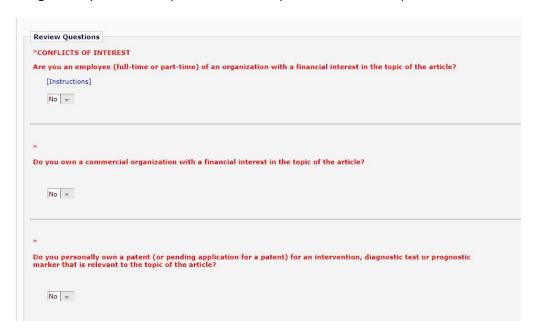

You will then see Part A of the search peer review form. Part A is based on the <u>MECIR requirements</u> for the reporting and conduct of Cochrane reviews. You must decide for each question whether revisions to the review are **required**, **suggested** or whether there are **no revisions**.

In Editorial Manager, a Yes/No dropdown is presented. If revisions to the protocol or review are **required** or **suggested**, choose **Yes**. A text box will then open for you to type in the revisions.

Editorial Manager does not enable the choice of suggested or required in the dropdown menu, so it is recommend that you include this information in your comments. Indicating if a revision is required or suggested makes it clear to author teams what they *must* do to meet Cochrane mandatory standards and PRESS guidance (required revisions) and what they *may* do to improve their search conduct or reporting (suggested revisions). If no revisions are required or suggested in that section of the form, choose **No**.

# Peer reviewer guidance re: required vs suggested revisions

| Peer Review form items     | Required revisions                                                                | Suggested revisions                  |  |
|----------------------------|-----------------------------------------------------------------------------------|--------------------------------------|--|
| Part A (MECIR) – Reporting | Missing mandatory MECIR items Inconsistent methods reporting (e.g., search dates) | Missing highly desirable MECIR items |  |

| Part A (MECIR) – Conduct            | Missing mandatory MECIR items | Missing highly desirable MECIR items               |
|-------------------------------------|-------------------------------|----------------------------------------------------|
| Part B (PRESS) – Search<br>strategy | First order problems          | Second order problems  Expert searcher suggestions |

It is recommended that you number your revision requests. This makes it easier for the Managing Editors to discuss the revisions with author teams. Examples are below:

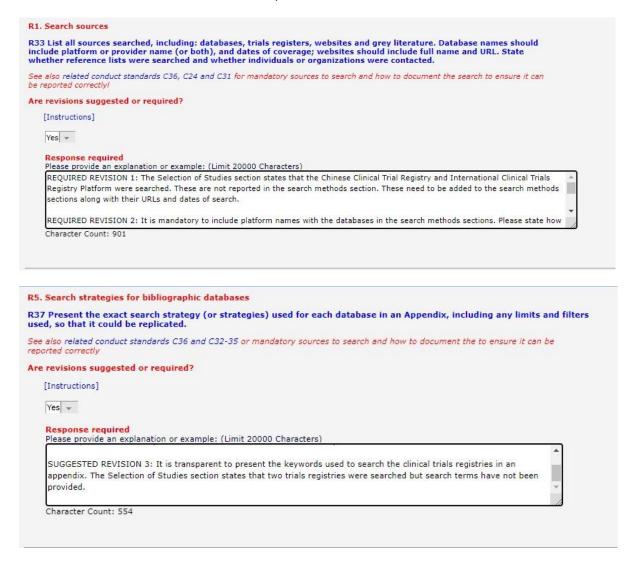

Note that until **Yes** is chosen, the text box will be hidden:

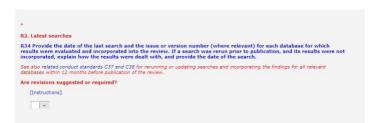

Part B of the form is based on the <u>PRESS Peer Review of Electronic Search Strategies 2015 Guideline</u> <u>Statement</u> and relates to the search strategy itself. Revision should be **suggested** or **required**, and numbered for ease of reference. Required revisions should address first order problems and suggested revisions should address second order problems.

### Peer reviewer guidance: first-order and second-order problems in search conduct

| First-order problems (likely to impact recall) | Second-order problems (likely to impact precision) |  |
|------------------------------------------------|----------------------------------------------------|--|
| - Errors in conceptualization                  | - Missing free-text language                       |  |
| - Errors using logical operators               | - Missing free-text and MeSH combinations          |  |
| - Spelling errors                              | - Missing spelling variants                        |  |
| - Error in the combination of lines            | - Inadequate truncation                            |  |
| - Missing MeSH terms                           | - Irrelevant free-text language                    |  |
|                                                | - Inadequate use of limits                         |  |

An overall evaluation of the review search methods is also required, with the opportunity to comment on the protocol / review / update search methods as a whole. Choose **Yes** if you have required or suggested revisions:

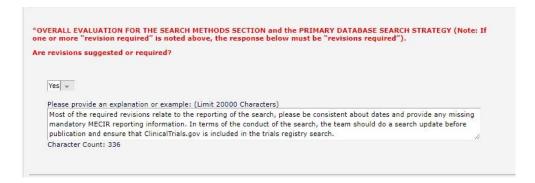

Finally, a series of questions around acknowledgement on the protocol / review / update is presented:

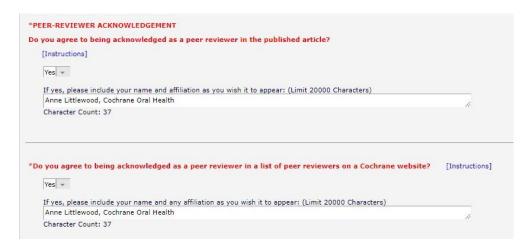

**REMEMBER!** A final recommendation is required before the peer review form can be submitted. The dropdown for this is at the top of the form.

## Peer reviewer guidance re: recommendations in Editorial Manager

| Recommendation  | Revision types                                                                                                    |
|-----------------|----------------------------------------------------------------------------------------------------|
| Reject          | Many required revisions in Part A (conduct items)  Many required revisions in Part B  High likelihood of missed eligible studies  Very low confidence team could address revisions |
| Major revisions | Required revisions in Part A (conduct items) Required revisions in Part B Possibility of missed eligible studies                                                                   |
| Minor revisions | Required revisions in Part A (reporting items) Suggested revisions in Part B Low likelihood of missed eligible studies                                                             |
| Accept          | Suggested or no revisions in Part A Suggested or no revisions in Part B Low likelihood of missed eligible studies                                                                  |

Once a decision has been made in the dropdown menu, click **Proceed**. A summary of the completed form will be presented. If you are happy with it, click **Submit**. If there are changes to be made, choose **Back** and re-edit the form before submitting it.

### **Further information**

Search peer review guidance.

Editorial Manager training.